# **UNTDA VIP List**

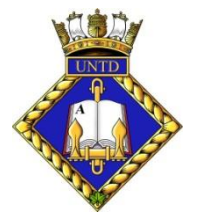

Web Interactive version

How to use this List

The link to the Web Page : <http://untd.org/members/untda-vip-list/>

# **General comments:**

The top of the page shows an array of 13 different **Filters** that can be applied, singly or in combination, to the **Table** immediately below them. You may have to scroll the page down to see the **Table**.

The **Table** itself displays 13 fields of information on all of our known UNTD, ROUTP+ Cadets and others. They are listed in alphabetical order by Last Name/First Name(s). This is a large table, with 800+ rows.

Immediately on top of and on the left side of the **Table** is a drop-down box which allows selection of the number of rows that are displayed at once. The choices are **10, 25, 50, 100, All**.

**Caution:**

Selecting "Show **All** entries" when no filters are applied, may take a long time to display and slow your internet browser down dramatically.

## **Strong suggestion:**

Before applying or clearing any filtering and/or sorting, select "Show **10** entries" on the Table. This will speed up the refreshing of the Table. After the operation is complete, you can then select a larger number of entries to show at once.

Immediately on top of and on the right side of the Table is the series of buttons shown below:

**Print Excel MicSV Le** Copy **A** PDF

which allows the contents of the Table to be printed or saved as indicated. **NB:**

**Only the number of Table rows that are actually displayed, will be acted on. In most cases a user will want to select "Show All entries" before proceeding.**

To the right of, or immediately below the array of Filters, is the orange-coloured button shown below:

## **E CLEAR FILTERS**

Clicking on that button will remove all Filters currently applied to the Table, but it WILL NOT reset any sorting on the **Last Name** or **Date of Death** .

Immediately on top of the array of filters, is the orange-coloured button shown below:

## RESET ALL SORTING AND FILTERING

Clicking on that button will all remove all at once, all sorting and filtering, reset the Table to its original condition and refresh the complete web page.

UNTDA VIP List - Web Interactive Version **Page 1** of 5 At the bottom of the Table, on the left-hand side, is a line of text, detailing how many rows are showing out of how many that are filtered, out of the total number of entries, i.e.:

# **"Showing 1 to 50 of 823 entries (filtered from 8,406 total entries)"**

At the bottom-right of the Table is a Navigation tool which allows movement through the pages of the Tabletable, i.e.;

# **<< < 1 2 3 4 5 ... 17 > >>**

*[Back to first page, Back just 1 page, Move to page #, Forward just 1 page, Forward to last page]*

#### **Specific comments:**

## **Last Name:**

To use the **"Last Name"** Filter, start typing in the Edit Box. Using lower case will find both UPPER and lower case data in the Table.

As each letter is entered, the table will automatically start filtering by showing all occurences of whatever you've typed, anywhere within the Last Name column.

If we use "smith" as an example, when you type "s", all Last Names that contain an "s" will show. If you then type in an "m", the Table will show all Last Names that contain "sm", then type in an "i" and all Last Names containing "smi" will show. If you hit backspace and start eliminating letters, the process works in reverse.

To emphasize … typing in "smi" will not only show Last Names *beginning* with "smi", but all Last Names that *contain* an "smi". So, SMITH will show for sure, but so will "KINGSMILL".

Last Name can be sorted as A->Z or Z->A, by clicking the small arrow icon next to the Last Name title on the Table.

## **First Name(s):**

To use the **"First Name(s)"** Filter, start typing in the Edit Box. Using lower case will find both UPPER and lower case data in the Table.

As each letter is entered, the table will automatically start filtering by showing all occurences of whatever you've typed, anywhere within the First Name(s) column.

If we use "ronald" as an example, when you type "r", all First Name(s) that contain an "r" will show. If you then type in an "o", the Table will show all First Name(s) that contain "ro", then type in an "n" and all First Name(s) containing "ron" will show. If you hit backspace and start eliminating letters, the process works in reverse.

To emphasize … typing in "ron" will not only show First Name(s) *beginning* with "ron", but all First Name(s) that *contain* an "ron". So, Ronald will show for sure, but so will "Cameron" or "Sharon". Unlike Last Name, First Name(s) cannot be sorted.

## **Biography Only:**

This refers to a Biography on a particular person. It can be in the form of a .pdf file or a Web Page: If we have one for a person, it will appear as a "Magnifying Glass" Icon, in the very first column of the table, immediately to the left of their "Last Name". Clicking on that Icon will bring up a separate document, which can on its own, be viewed and/or downloaded and then kept open, or closed,

If you click on the Icon in the "Bio Only" Filter, a screen pops up which contains 2 check-boxes, labelled "Yes" or "No". You can Select or Deselect, either or both of then. You can then click the Reset button to clear them both, or click "OK", at which time the Table will show only those names for which a Bio exists, or doesn't exist.

#### **Home Div 1st:**

If you click on the Icon in the "Home Div 1st:" Filter, a screen pops up which contains a List of all of the possibilities that exist, currently 80+. The choices are listed alphabetically, across by row, NOT down by column. To the left of each item is a check box. You can Select or Deselect, as many of them as you'd like. You can then click the Reset button to clear them all or click "OK", at which time the Table will show only those names who were from the Unit or units that you selected.

#### **Start Year:**

This Filter contains 2 Edit Boxes, each with a mini-Scroll Bar on its right edge. There are 3 different kinds of results that can be obtained, depending on whether you use the top Box only, the bottom box only, or both the top and bottom box. In either case you will ideally want to enter 4 numbers into the box.

Using just the top Box only, and typing in numbers, the Table will automatically filter to show only those Start Years, equal to or later than, the year entered into the box.

If you then enter 4 numbers into the bottom box, the table will then filter to show all years including and between whatever is showing in the top and bottom box.

Using just the bottom Box only, and typing in numbers, the Table will automatically filter to show only those Start Years, equal to or earlier than, the year entered into the box.

To filter for a specific year, enter that year into both the top and bottom box.

To search for a range of years, a particular decade for instance, enter the earlier year in the top box and the later year in the bottom box.

#### **Program:**

If you click on the Icon in the "Program" Filter, a screen pops up which contains a List of all of the Programs in which Cadets and others initially enrolled in. The choices are listed alphabetically, across by row, NOT down by column. To the left of each item is a check box. You can Select or Deselect, as many of them as you'd like. You can then click the Reset button to clear them all or click "OK", at which time the Table will show only those names who were from Programs that you selected. The ROUTP choice includes all post-Unification NavRes Officer Cadet Programs; ROUTP, NROC, UNTDv2, RESO etc.

#### **In Memoriam:**

This refers to whether or not a particular person is known deceased.

If you click on the Icon in the **"In Memoriam"** Filter, a screen pops up which contains 2 check-boxes, labelled "No" or "Yes". You can Select or Deselect, either or both of then. You can then click the Reset button to clear them both, or click "OK".

If you selected "Yes", the Table will automatically filter to show only those names for which a Date of Death has been entered. Essentially this is producing an In Memoriam List.

If you selected "No", then you will see a list of names for which a Date of Death has not been entered. Whether it has been filtered or not, at any time the "Date of Death" column in the Table can be sorted from "Earliest to Latest" or "Latest to Earliest, by clicking the small arrow icon next to the title on that column.

## **Categories:**

If you click on the Icon in the "Categories" Filter, a screen pops up which contains a List of all of the Categories in which Cadets fall into. The choices are listed alphabetically, across by row, NOT down by column. To the left of each item is a check box. You can Select or Deselect, as many of them as you'd like. You can then click the Reset button to clear them all or click "OK", at which time the Table will show only those names who are listed in the Categories that you selected. The Categories are:

# **Academe: Arts: Fellows: Gov** = Government **-Civ** = Civil Service **-Dip** = Diplomatic **-Pol** = Political  $-VR = Vice-Read$  **-F** = Federal **-M** = Municipal **-P** = Provincial **Industry Judicial Legacy Med** = Medical **Mil** = Military **-C** = Commands held **-Air** = Naval or Air Force Flying Squadrons **-COND** = Commanding Officer Naval Divisions or equivalent **-NRD** = Naval Reserve Divisions **-Other -Ship** = Vessel **-Shore -F** = Flag Rank  $-1$  = Admiral **-2** = Vice Admiral **-3** = Rear Admiral **-4** = Commodore **Ord** = Orders **-C** = Order of Canada **-1** = Companion **-2** = Officer  $-3$  = Member **-F** = Foreign Orders **-Oth** = Other non-Canadian Orders **-P** = Provincial Orders **Org** = Organizations **Science Sports**

#### **Citation:**

To use the **"Citation"** Filter, start typing in the Edit Box. Using lower case will find both UPPER and lower case data in the Table.

As each letter is entered, the table will automatically start filtering by showing all occurences of whatever you've typed, anywhere within the Citation column.

#### **Dates:**

This Filter contains 2 Edit Boxes, each with a mini-Scroll Bar on its right edge.

There are 3 different kinds of results that can be obtained, depending on whether you use the top Box only, the bottom box only, or both the top and bottom box.

In either case you will ideally want to enter 4 numbers into the box.

Using just the top Box only, and typing in numbers, the Table will automatically filter to show only those Years, equal to or later than, the year entered into the box.

If you then enter 4 numbers into the bottom box, the table will then filter to show all years including and between whatever is showing in the top and bottom box.

Using just the bottom Box only, and typing in numbers, the Table will automatically filter to show only those Years, equal to or earlier than, the year entered into the box.

To filter for a specific year, enter that year into both the top and bottom box.

To search for a range of years, a particular decade for instance, enter the earlier year in the top box and the later year in the bottom box.

#### **DOB-DOD:**

This Filter contains 2 Edit Boxes, each with a mini-Scroll Bar on its right edge. There are 3 different kinds of results that can be obtained, depending on whether you use the top Box only, the bottom box only, or both the top and bottom box. In either case you will ideally want to enter 4 numbers into the box.

Using just the top Box only, and typing in numbers, the Table will automatically filter to show only those Years, equal to or later than, the year entered into the box.

If you then enter 4 numbers into the bottom box, the table will then filter to show all years including and between whatever is showing in the top and bottom box.

Using just the bottom Box only, and typing in numbers, the Table will automatically filter to show only those Years, equal to or earlier than, the year entered into the box.

To filter for a specific year, enter that year into both the top and bottom box.

To search for a range of years, a particular decade for instance, enter the earlier year in the top box and the later year in the bottom box.

**WAC** March 28, 2018